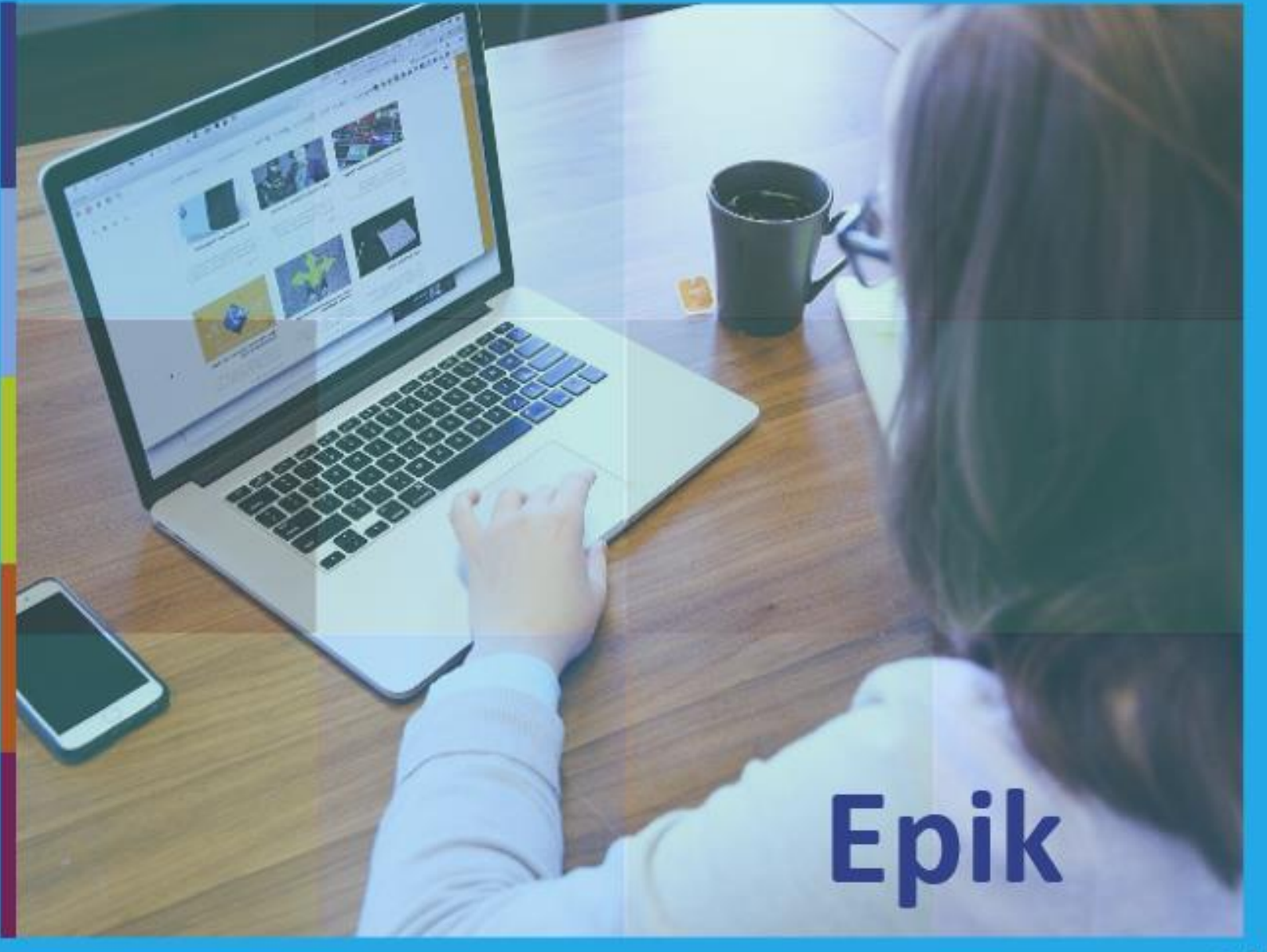

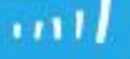

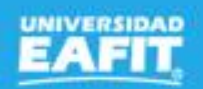

# Apertura de la<br>Ceremonia de Grado

Epik

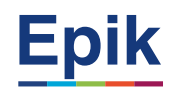

#### **Apertura de Ceremonia de Grado**

Describir el procedimiento mediante el cual se da apertura a las ceremonias de grado que se celebrarán en fechas específicas del semestre académico, dando claridad frente a los requisitos y condiciones que los estudiantes deben cumplir para obtener el derecho a su graduación.

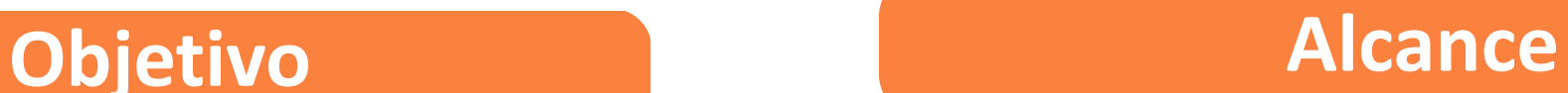

Comprende desde que se habilita el servicio de asesorías de grado, pasando por el establecimiento de la población apta para grados y los requisitos para los mismos, hasta la actualización de los valores de derechos de grado para la ceremonia vigente.

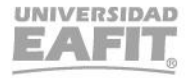

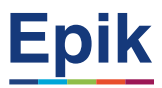

## **Acuerdos**

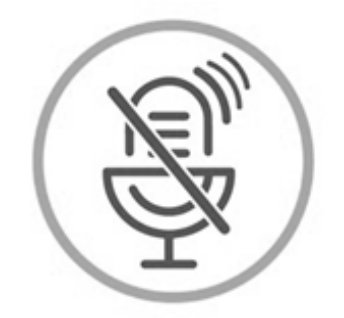

#### Silencia el micrófono y desactiva la cámara

Para tener una mejor comunicación es necesario que silencies el micrófono y apagues tu cámara como se muestra a continuación:

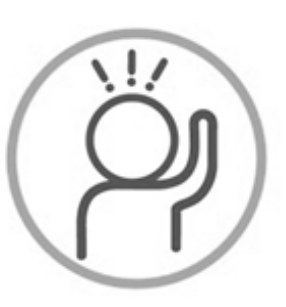

Levanta la mano para participar

Haz uso del siguiente ícono en caso de querer participar. Luego de hacerlo, recuerda bajar la mano.

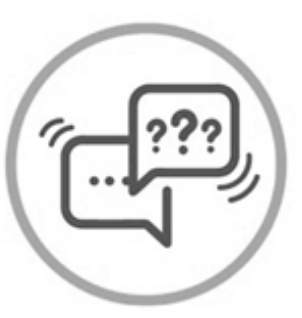

#### Usa el chat

Si tienes alguna duda o quieres hacer un comentario adicional también puedes usar el chat que a continuación se muestra:

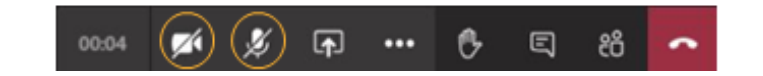

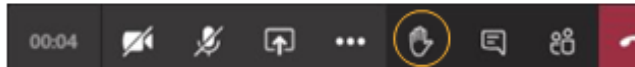

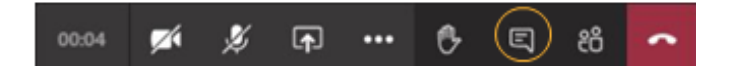

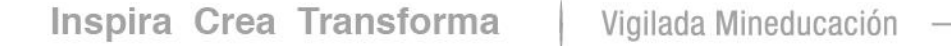

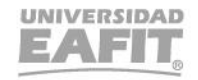

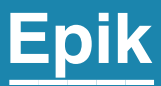

## **Apertura de la Ceremonia de Grado**

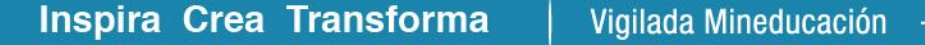

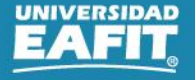

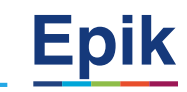

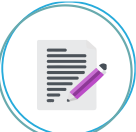

#### **Habilitar Servicio de Asesoría de Grado**

Menú Principal > Registros e Inscripciones > Solicitud Servicios Académicos > Servicios Menú Principal > Definición de SACR > Definiciones comunes > Def Solicitudes y Certificados > Estados Menú Principal > Definición de SACR > Definiciones comunes > Def Solicitudes y Certificados > Categorías

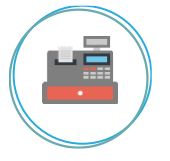

#### **Calendario de Solicitudes**

Menú Principal > Registros e Inscripciones > Solicitud Servicios Académicos > Calendario de Solicitudes

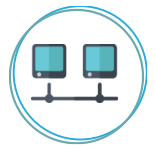

**WE** 

#### **Crear Ceremonia de Grado**

Menú Principal > Registros e Inscripciones > Graduación > Ceremonia de Grado

#### **Establecer Población Apta para Grado**

• Menú Principal > Registros e Inscripciones > Graduación > Proceso de Graduación.

Reporte: Estudiantes aptos para solicitar grado Nombre consulta: EA\_APTO\_SOLICITAR\_GRADO

• Menú Principal > Registros e Inscripciones > Graduación > Proceso Envío Notifica. Grado

Nombre de la notificación: EA\_APTO\_SOLICITAR\_GRADO

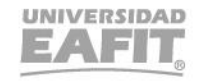

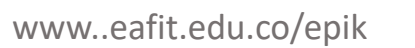

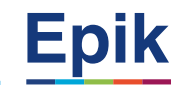

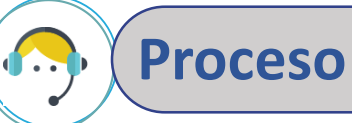

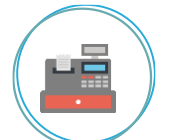

#### **Definir Requisitos de Grado**

- Menú Principal > Definición de SACR > Datos de Productos > Registros del Alumnado > Graduación > Definición de Requisitos de Grado
- Menú Principal > Definición de SACR > Datos de Productos > Registros del Alumnado > Inscripción > Tabla de Objetivos
- Menú Principal > Definición de SACR > Datos de Productos > Registros del Alumnado > Graduación > Tabla de Requisitos de Grado
- Menú Principal > Registros e Inscripciones > Inscripción de Alumnos > Proceso de Objetivos
- Menú Principal > Registros e Inscripciones > Inscripción de Alumnos > Objetivos de Alumno

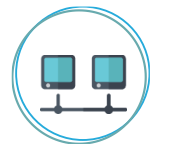

#### **Actualizar el Valor de los Derechos de Grado para la Ceremonia Vigente**

• Menú Principal > Definición de SACR > Datos de Productos > Registros del Alumnado > Graduación > Derechos de Grado.

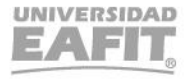

## **Gestionar Grados** Sesión 1

Epik

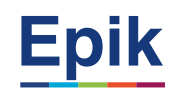

#### **Gestionar Grados**

#### **Objetivo Alcance**

Gestionar las solicitudes para optar al título académico, que fueron realizadas por los estudiantes de pregrado y posgrado y que están próximos a culminar su plan de estudios, cumpliendo con los requisitos de ley y con los requisitos establecidos por la Institución.

Desde planear actividades como el establecimiento del cronograma para las ceremonias de grados y la configuración del sistema.

A través de diferentes funcionalidades es posible gestionar actividades necesarias para otorgar a los estudiantes un título académico una vez han cumplido con los paz y salvos establecidos por la Universidad, algunas de ellas son: análisis de las solicitudes, auditorías de grados, validaciones de pago, entre otras.

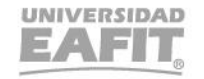

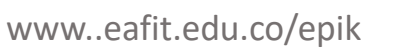

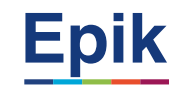

#### **Solicitar grado por el estudiante**

**Proceso**

Menú Principal > Autoservicio del estudiante Fluido > Progreso Académico > Solicitud de Grado.

#### **Solicitar grado administrativamente**

Menú Principal > Registros e Inscripciones > Graduación > Solicitud de graduación.

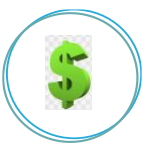

n al

#### **Ingresar estudiantes a grupo de no pago**

- Menú Principal > Registros e Inscripciones > Información Grados y Programas > Grupos de Alumnos
- Menú Principal > Comunidad del Campus > Indicadores Servicio (Alumno) > Indicadores Servicio Activos

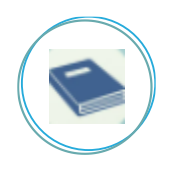

#### **Registrar cumplimiento de requisitos por parte de la Biblioteca**

- Menú Principal > Registros e Inscripciones > Graduación > Trabajos de Grado
- Menú Principal > Comunidad del Campus > Listas de Control > Listas de Control Individuales > Gestión de Lista de Control

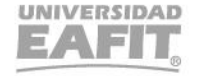

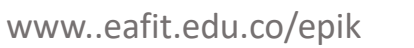

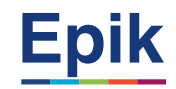

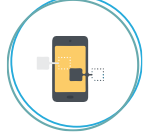

#### **Registrar cumplimiento de requisitos por parte de Apoyo Financiero**

- Menú Principal > Finanzas del Alumnado > Cobros > Historial de Crédito > Revisión Historial de Crédito
- Menú Principal > Comunidad del Campus > Listas de Control > Listas de Control Individuales > Gestión de Lista de Control

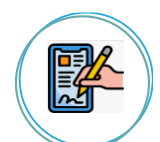

#### **Registrar cumplimiento de requisitos por parte de Admisiones y Registro** Menú Principal > Comunidad del Campus > Listas de Control > Listas de Control Individuales > Gestión de Lista de Control

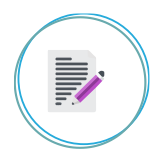

**Consolidar paz y salvos de los estudiantes** Menú Principal > Registros e Inscripciones > Graduación > Actualización Paz y Salvos

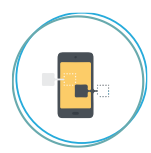

**Consultar el estado de los paz y salvos de estudiantes que están solicitando grado** Menú Principal > Registros e Inscripciones > Graduación > Consultar Paz y Salvo

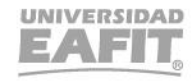

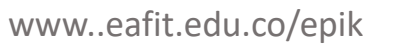

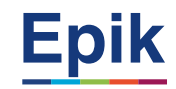

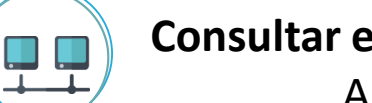

#### **Consultar el estado de la solicitud de grados y paz y salvos, por parte del estudiante**

Autoservicio del estudiante Fluido > Progreso Académico > Seguimiento Proceso de Grado

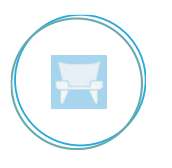

#### **Registrar "No" asistencia a la ceremonia**

Estu: Autoservicio del estudiante Fluido > Progreso Académico > Asistencia Ceremonia de Grado Admin: Menú Principal > Registros e Inscripciones > Graduación > Asistencia a ceremonia

#### **Validar aplicación de saldo a favor a estudiantes con derecho de grado ya pagos en ceremonia anterior**

- Menú Principal > Finanzas del Alumnado > Cuentas de Cliente
- Menú Principal > Finanzas del Alumnado > Facturación de Clientes > Facturas Sistema de Alumnos > Resumen de Facturas de Alumno

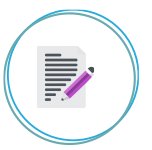

**Generar documentos por derechos de grado a quienes tengan requisitos al 100% y estén a paz y salvo** Menú Principal > Registros e Inscripciones > Graduación > Gen recibo derechos de grado

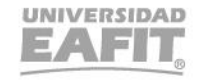

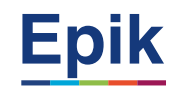

#### **Identificar estudiantes sin pago de los derechos de grado**

Menú Principal > Herramientas de Informes > Consultas > Visor de Consultas

Reporte: Estudiantes con Facturas pendientes Nombre consulta: EA\_CON\_FACTURAS\_MATRICULA

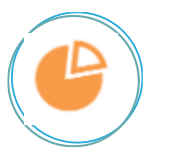

#### **Actualizar fechas de vencimiento para documentos de pago**

Menú Principal > Finanzas del Alumnado > Matrículas y Tasas > Localización > Cambio Fecha Vencimiento

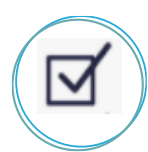

#### **Identificar estudiantes que han pagado derechos de grado para publicar**

Menú Principal > Herramientas de Informes > Consultas > Visor de Consultas

Reporte: Estudiantes con Grado Aprobado Nombre consulta: EA\_EST\_GRADO\_APROB

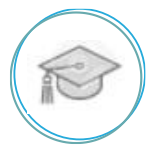

#### **Aprobar solicitud de graduación**

- Menú Principal > Registros e Inscripciones > Graduación > Proceso de Graduación
- Menú Principal > Registros e Inscripciones > Graduación > Proceso Envío Notifica. Grado

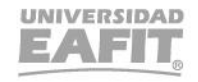

## Gestionar Grados Sesión 2

**Epik**

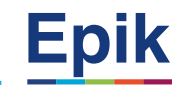

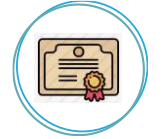

#### **Generar registros de grado**

Menú Principal > Registros e Inscripciones > Graduación > Actzar Consec/Conceder Titulo

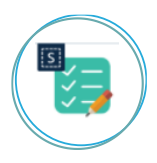

#### **Ingresar menciones (reconocimientos)**

Menú Principal > Comunidad del Campus > Información Personal > Datos de Participación > Logros > Distinciones y Premios.

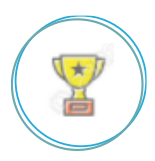

#### **Identificar estudiantes con situación especial (reconocimientos)**

Menú Principal > Herramientas de Informes > Consultas > Visor de Consultas.

Reporte: Estudiantes con distinción Nombre consulta: *EA\_ESTUD\_CON\_DISTINCION*

#### **Cerrar ceremonia**

• Menú Principal > Registros e Inscripciones > Graduación > Ceremonia de Grado

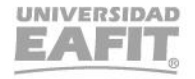

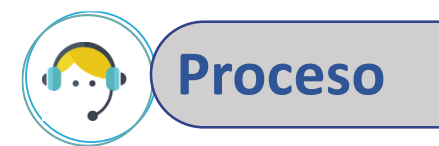

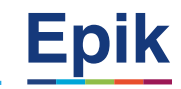

#### **Generar e imprimir documentos para ceremonia de grados (diplomas, actas, calificaciones y distinciones)**

- Menú Principal > Registros e Inscripciones > Graduación > Generar Certificado Nota Grado
- 
- Menú Principal > Herramientas de Informes > BI Publisher > Visor de Informes de Consultas.

Reporte: Acta de Grado Nombre consulta: LC\_ACTA\_GRADO\_QRY

- Menú Principal > Registros e Inscripciones > Graduación > Generación Masiva de Diplomas
- Menú Principal > Herramientas de Informes > BI Publisher > Visor de Informes de Consultas. Reporte: Diploma Mención de Honor

Nombre consulta: EA\_DIPLOMA\_MENC\_HONOR\_PROM

• Menú principal > Registros e Inscripciones > Graduación > Informes > Acta Colectiva (se genera luego de la distribución de las ceremonias)

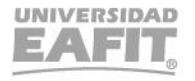

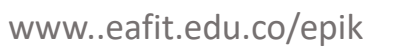

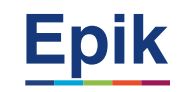

#### **Anular o eliminar diplomas (casuística)**

Menú Principal > Registros e Inscripciones > Graduación > Actzar Consec/Conceder Titulo

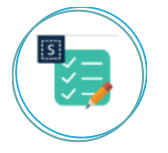

#### **Consultar información de la ceremonia (validar, quienes solicitaron grado se les ha realizado la gestión respectiva)**

Menú Principal > Registros e Inscripciones > Graduación > Consulta Ceremonia de Grado

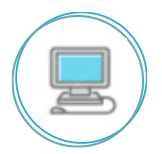

#### **Finalizar ceremonia**

**Proceso** 

• Menú Principal > Registros e Inscripciones > Graduación > Finalizar ceremonia

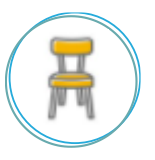

#### **Identificar estudiantes que no asisten a la Ceremonia**

Menú Principal > Herramientas de Informes > BI Publisher > Visor de Informes de Consultas

Reporte: Estudiantes que no asisten a la cermonia Nombre consulta: EA\_PROTOCOLO\_CEREMONIA\_GRADOS

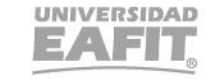

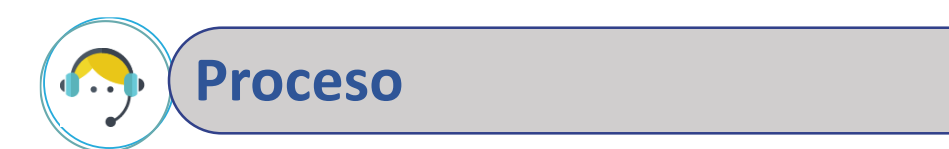

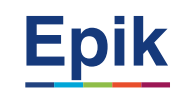

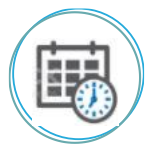

#### **Asignación de graduandos por ceremonia (distribución)**

- Menú Principal > Registros e Inscripciones > Graduación > Distribución Ceremonia de Grado
- Menú Principal > Herramientas de Informes > Consultas > Visor de Consultas.

Reporte: Asignación de Ceremonia Nombre consulta: EA\_ASIGNACION\_CEREMONIA

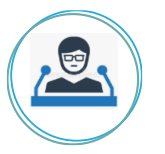

#### **Generar informes de lectura para la ceremonia**

Menú Principal > Herramientas de Informes > BI Publisher > Visor de Informes de Consultas

Reporte: Estudiantes que no asisten a la cermonia Nombre consulta: EA\_PROTOCOLO\_CEREMONIA\_GRADOS

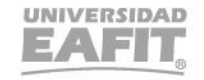

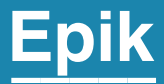

## Casuísticas

Inspira Crea Transforma Vigilada Mineducación

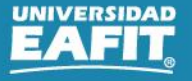

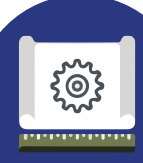

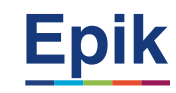

#### **#1 - Derechos de grados extemporáneos:**

Para su trámite requiere que administrativamente se haga la solicitud con la funcionalidad **"Solicitud de graduación"** desde los tiempos establecidos, en caso contrario, la Oficina de Admisiones y Registro deberá modificar de forma temporal las fechas de la ceremonia en la parametrización "**Ceremonia de grados"** para habilitar la solicitud y luego restablecer las fechas originales evitando el ingreso de estudiantes. Lo anterior se podrá realizar siempre y cuando la ceremonia de grados no se encuentre en **estado cerrada,** ya que de los contrario no podrá ser gestionada. Adicionalmente se deben modificar las fechas de vencimiento de la factura, para que una vez se ejecute el proceso de paz y salvos del estudiante se le pueda generar un documento de pago con fechas actualizadas y pueda continuar con el cumplimiento de los requisitos de grados.

Adicional a la generación de la solicitud de grados, EPIK, envía a Mercurio la información de datos personales y de forma paralela la integración con el sistema SEVEN, para la realización de la encuesta.

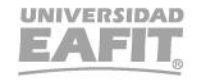

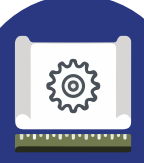

#### **Casuística**

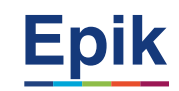

#### **#2 – Solicitud de grado para estudiantes fallecidos o con sanción disciplinaria**

Cuando se trate de una solicitud para estudiantes fallecidos, el sistema identifica en la funcionalidad **"Datos de defunción"** la información del estudiante, de forma que a estos no se les restrinja la solicitud de grados por no haber diligenciado la encuesta de graduandos y no cumplir con el 100% de los créditos del plan de estudios. Pero si se le deberán marcar como cumplidos todos los requisitos para optar por el título, paz y salvos académicos, financieros, derechos de grados.

Para los estudiantes que tenían una sanción disciplinaria y que por decisión del Consejo Académico se autoriza entregar el título profesional dado que, habían culminado su programa antes de realizar la solicitud de grados, se deberá activar al estudiante en la funcionalidad **"Programa/Plan de Alumno".**

**Nota:** una de las condiciones que valida el sistema para que los estudiantes accedan a la solicitud de grados es que estos se encuentren con un estado en motivo acción apto para grados, por lo tanto, de forma previa se deberá hacer el cambio a través de la funcionalidad **"Proceso de Graduación"** ó manualmente por **"Programa/Plan de Alumno".**

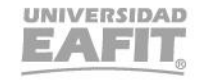

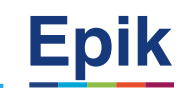

#### **Casuística**

 $\odot$ 

#### **#3 - Reversar paz y salvos.**

En los casos en que se requiera reversar el cumplimiento de paz y salvos que previamente fueron registrados como cumplidos, se deberá ingresar la funcionalidad **"Gestión de listas control"** para desmarcar el requisito cumplido al estudiante. Cuando se ejecute nuevamente el proceso de **"Actualización de paz y salvos"** se pondrá al estudiante con un estado de **"No aprobado"** en la actualización del cumplimiento de grados.

**Importante:** si el estudiante ya tiene un título concedido, se deberá anular el registro del diploma por medio de la funcionalidad **Actzar Consec/Conceder Titulo"** y luego cambiar el estado del estudiante en su programa académico **"Programa/Plan de Alumno",** pasando de un estado "finalizado" a un estado "**Egresado no graduado",** si lo que le falta es la entrega del proyecto de grado, de lo contrario se pondrá un estado **"activo"** o **rendimiento académico"**, según sea el caso.

Finalmente se deberá desmarcar los paz y salvos del estudiante que este incumpliendo en **"Gestión de listas de control"**.

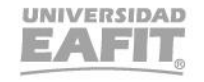

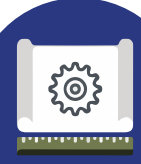

#### **Casuística**

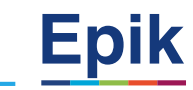

#### **#4 - Casuística reversa de pago derechos de grado**

Si se requiere reversar el proceso de grado de un estudiante, ya sea que por motivos de fuerza mayor deba retirarse del proceso de graduación o porque se identifique una anomalía en el proceso, es necesario tener en cuenta los siguientes tres casos:

**1. Ceremonia de grados con estado cerrada:** En los casos donde se haya que hacer reversa de pago de derechos de grado, cuando al estudiante se le ha concedido un título, se debe resolver igual que la casuística #3 - **Reversar paz y salvos.**

**2. Ceremonia de grados sin cerrar:** Se cambia el estado del estudiante en su programa y se desmarca el cumplimiento de paz y salvos en la funcionalidad **"Gestión de listas de control"** .

**3. Cambios a nivel financiero:** En caso que, el estudiante no se le haya generado facturación electrónica, se procede con la cancelación de factura a través de la funcionalidad **"Cancelación de facturas"** y la reversa del cargo en la funcionalidad **"Reversa del cargo"**, generando un saldo a favor por el valor pagado.

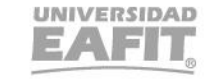

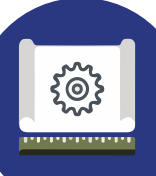

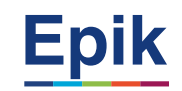

#### **#5** - **Anulación de diplomas".**

En caso que se requiera anular un registro de un titulo de un estudiante, se debe ingresar a la funcionalidad **"Títulos de Alumno"** y eliminar el registro allí contenido dando clic en el símbolo (-) y guardar, luego agregar un nuevo registro con el estado de titulo denegado.

Adicional el administrativo debe ingresar a la funcionalidad **"Programa/Plan de Alumno"**, y eliminar en la primera pestaña el registro de graduado.

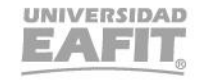

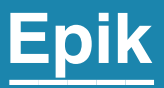

## **Ambiente de pruebas Epik**

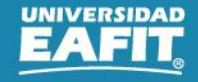

#### **Ambiente Pruebas Epik**

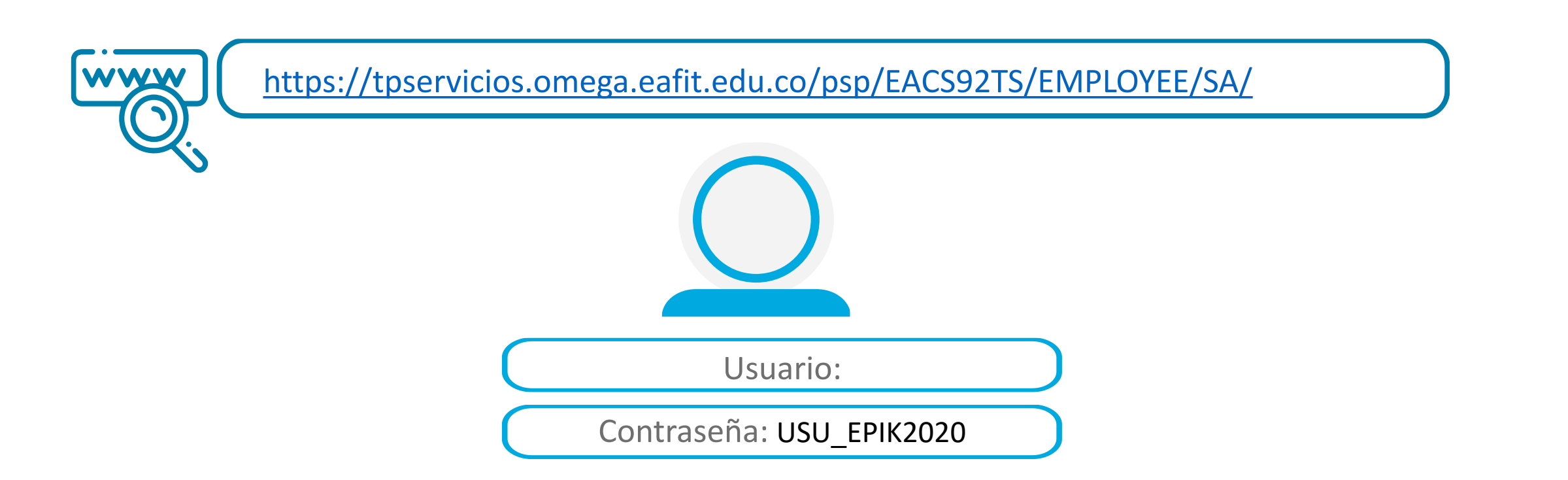

*Navegadores recomendados: Microsoft Edge, Google Chrome, Mozilla Firefox, Apple Safari, Opera*

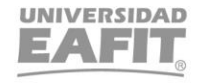

**Epik**

www..eafit.edu.co/epik

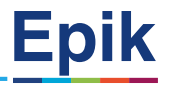

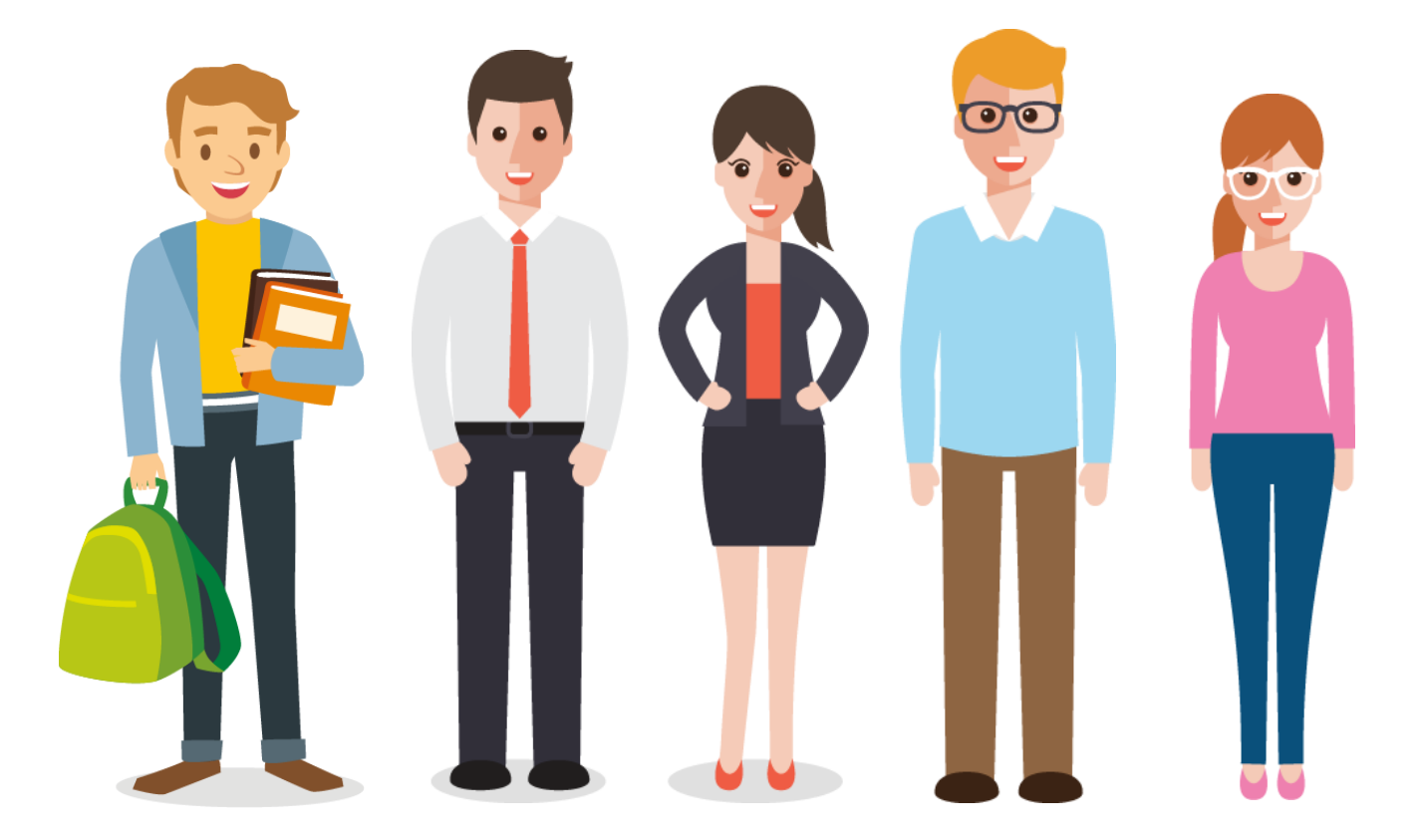

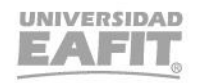

## *i* Gracias!

# Epik